**Betjeningsvejledning**

# AMAZONE

## AMADOS E+S

**Kørecomputer**

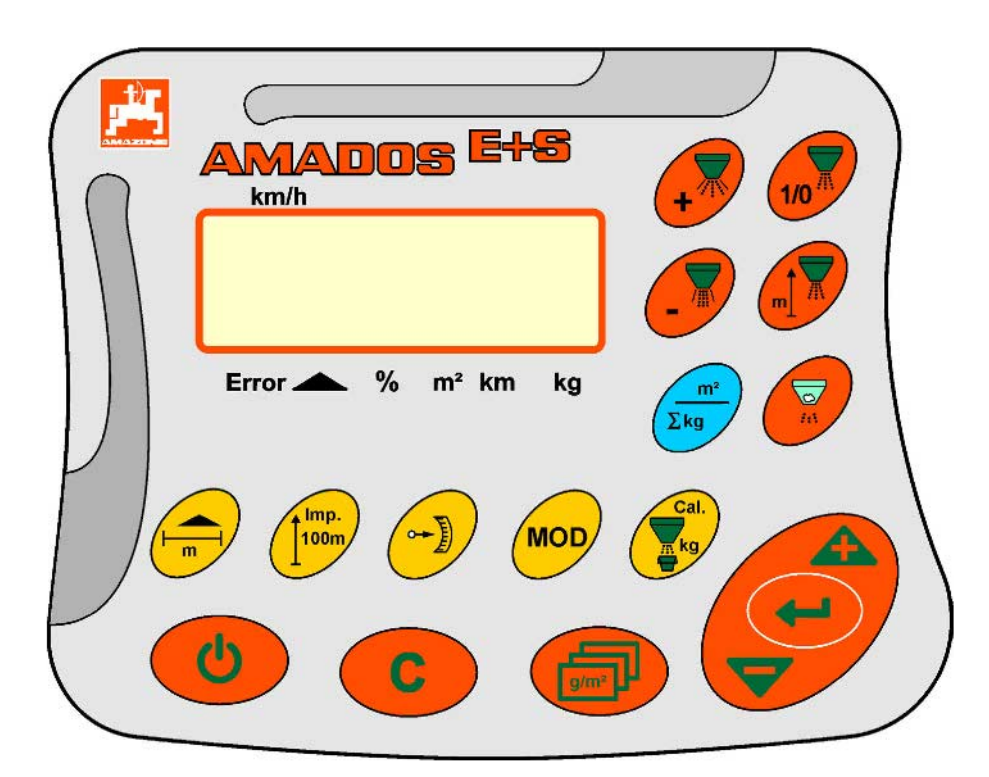

MG4578 BAG0083.2 11.17 Printed in Germany

**Læs betjeningsvejledningen grundigt, før maskinen tages i brug første gang! Betjeningsvejledningen bør gemmes til senere brug!**

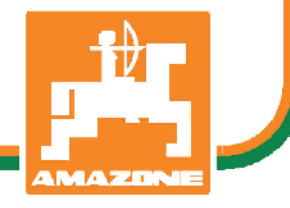

**da**

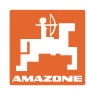

# *Det må ikke*

*forekomme ubekvemt og overflødigt at læse og rette sig efter brugsanvisningen, for det er ikke nok at høre og se fra andre, at en maskine er god, og derefter købe den i den tro, at det hele nu går af sig selv. Vedkommende ville ikke blot volde sig selv skade, men også begå den fejl at skyde årsagen for en eventuel fiasko på maskinen, og ikke på sig selv. For at være sikker på succes bør man henholdsvis trænge ind i sagens kerne og informere sig om formålet med enhver af maskinens anordninger og opnå øvelse i håndteringen heraf. Først da bliver man tilfreds med maskinen og sig selv. Formålet med denne brugsanvisning er at opnå dette.* 

*Leipzig-Plagwitz 1872.* 

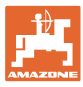

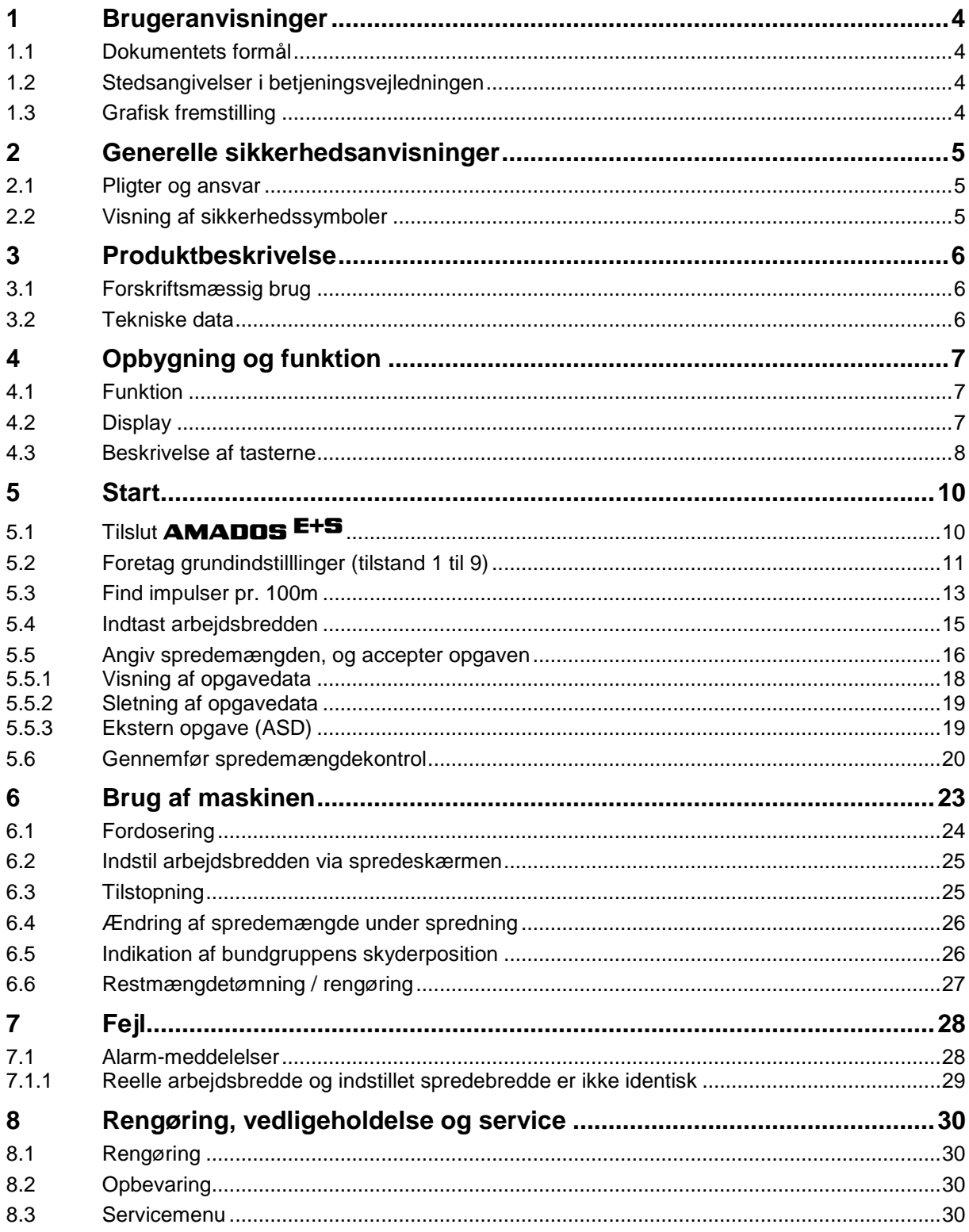

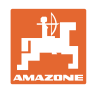

## **1 Brugeranvisninger**

I kapitlet "Brugeranvisninger" finder du oplysninger om anvendelse af betjeningsvejledningen.

## **1.1 Dokumentets formål**

Denne betjeningsvejledning

- indeholder beskrivelse af, hvordan maskinen betjenes og vedligeholdes,
- indeholder vigtige anvisninger om sikker og effektiv anvendelse af maskinen,
- er en del af maskinen og skal altid medbringes på maskinen eller i traktoren,
- bør gemmes til senere brug.

#### **1.2 Stedsangivelser i betjeningsvejledningen**

Alle retningsangivelser i denne betjeningsvejledning skal altid ses i kørselsretningen.

#### **1.3 Grafisk fremstilling**

#### **Handlingsanvisninger og reaktioner**

Job, der skal udføres af brugeren, er markeret som nummererede handlingsanvisninger. Følg handlingsanvisningerne i den viste rækkefølge. En eventuel reaktion på en handlingsanvisning er markeret med en pil. Eksempel:

- 1. Handlingsanvisning 1
- $\rightarrow$  Maskinens reaktion på handlingsanvisning 1
- 2. Handlingsanvisning 2

#### **Optællinger**

Optællinger uden en tvungen rækkefølge er vist som en liste med optællingspunkter. Eksempel:

- Punkt 1
- Punkt 2

#### **Positionstal på billeder**

Tal i runde parenteser henviser til positionstal på billederne. Det første tal henviser til billedets nummer, det andet tal til positionstallet på billedet.

Eksempel (fig. 3/6)

- Figur 3
- Position 6

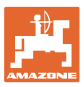

## **2 Generelle sikkerhedsanvisninger**

I dette kapitel kan du finde vigtige oplysninger om, hvordan du anvender maskinen sikkerhedsmæssigt korrekt.

#### **2.1 Pligter og ansvar**

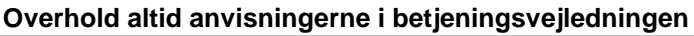

Viden om de grundlæggende sikkerhedsanvisninger og -forskrifter er en forudsætning for at kunne anvende maskinen sikkerhedsmæssigt korrekt og uden driftsforstyrrelser.

#### **2.2 Visning af sikkerhedssymboler**

Sikkerhedsanvisninger er markeret med et trekantet sikkerhedssymbol og et signalord. Signalordet beskriver arten af den truende fare. De enkelte symboler har følgende betydning:

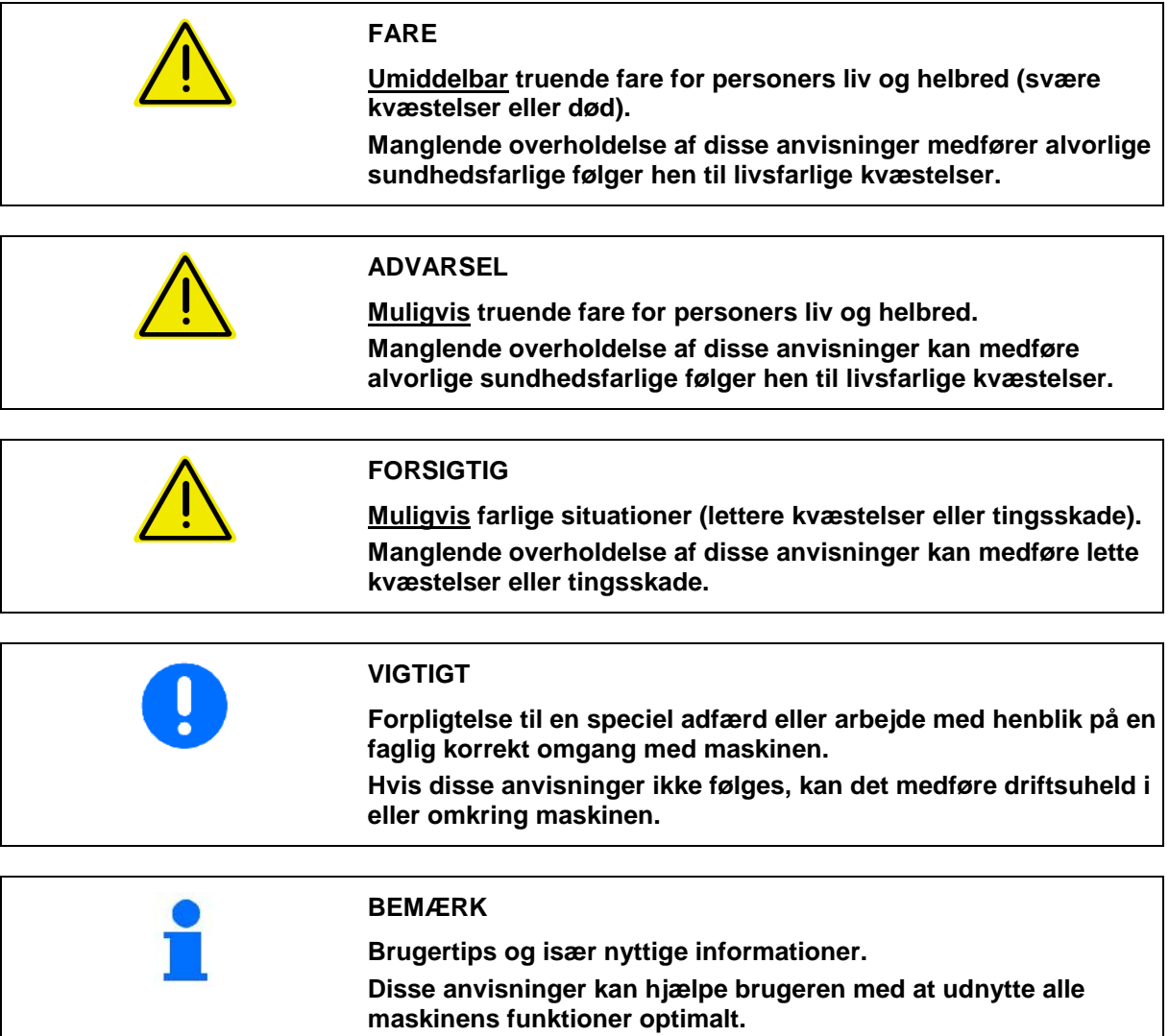

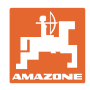

## **3 Produktbeskrivelse**

## **3.1 Forskriftsmæssig brug**

#### AMADOS E+S

• er beregnet til visning, overvågning og betjening af AMAZONEuniversalspreder E+S.

Forskriftsmæssig brug omfatter også:

- at alle anvisninger i denne betjeningsvejledning følges.
- at eftersyn og vedligeholdelse udføres.
- at der kun bruges originale reservedele fra AMAZONE.

Andre anvendelser end de, der er beskrevet ovenfor, er forbudt og anses for at være i modstrid med forskrifterne.

Ejeren er eneansvarlig for skader, der måtte opstå

- som følge af ikke-forskriftsmæssig brug,
- påtager AMAZONEN-WERKE sig intet ansvar.

#### **3.2 Tekniske data**

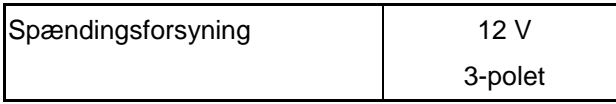

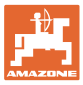

## **4 Opbygning og funktion**

Det følgende kapitel indeholder oplysninger om maskinens konstruktion og de enkelte komponenters funktioner.

#### **4.1 Funktion**

AMADOS E+S kan anvendes som automatisk styreenhed på sprederen E+S.

Funktioner:

- Hastighedsafhængig regulering af spredemængden.
- Fjernstyret indstilling af spredebredden med overholdelse af den fladespecifikke spredemængde (mængdetilpasning).
- Opgaveforvaltning.

#### **4.2 Display**

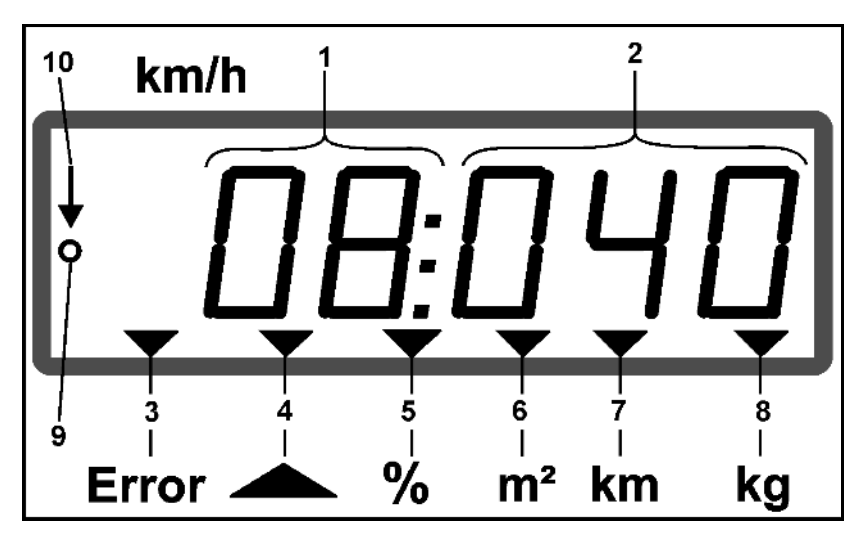

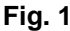

Når maskinen er i arbejdsstilling, viser displayet følgende (Fig. 1):

- (1) Den øjeblikkelige kørehastighed i [km/t] (i brug)
- (2) Den øjeblikkelige spredemængde i [km/t] (i brug)
- (3) Indikation i display: Fejlmeddelelse
- (4) Spjældet åbnet
- (5) Indikation i display: Den procentuelle afvigelse fra den nominelle spredemængde for
- (6) Indikation i display:
	- o Konstant lysende: Strøet flade i opgave  $[m^2]$
	- ο Blinkende: Samlede strøede flade [ha]
- (7) Indikation i display: Strøet strækning i opgave [km]
- (8) Indikation i display: Udbragt mængde i opgave [kg]
- (9) Modtagelse af impulser til strækningsberegning
- (10) Automatisk mængderegulering aktiveret

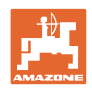

## **4.3 Beskrivelse af tasterne**

#### **Den orange tast til drift:**

- Aktivering og deaktivering
- Bekræft
- Indstilling af spredemængde 100 %
- Forøg spredemængde
- Reducer spredemængde verringern
- Tilbage til visning af opgave.
- Tilbage til arbejdsvisning.
- Vælg opgave
- Automatisk mængderegulering start / stop (skyder åbn / luk)
- Arbejdsbredde større
- Arbejdsbredde mindre
- Fordosering start
- Afhjælp tilstopning via komplet åbning af skyder

#### **Blå tast Arbejdsdata**

- Visning af det bearbejdede areal for den aktuelle opgave.
- Andet tastetryk: visning af den udbragte mængde [kg] for den aktuelle opgave.
- Tredje knaptryk: Indikation af den udbragte mængde [kg] for den aktuelle opgave.

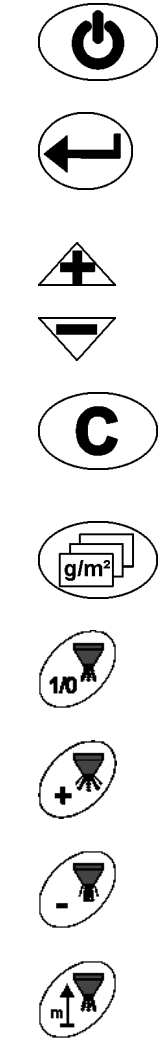

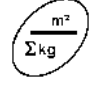

 $\overline{\mathbb{V}}$ 

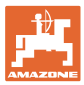

#### **Den gule tast til grundindstilling**

- Indtast arbejdsbredden
- Indtastning eller udregning af impulser pr. 100 m
- Indikation af spredemængde som skalaværdi
- Modus-indtastning
- Indtast/udregn kalibreringsfaktor

#### **Knapkombinationer**

Indikation af den samlede bearbejdede flade

Start kalibreringskørsel til impulser pr. 100 m

Tillad ændring af modi

Spredemateriale kalibrering

**Servicemenu** 

Indstilling af offset værdi ved afvigende arbejdsbredde

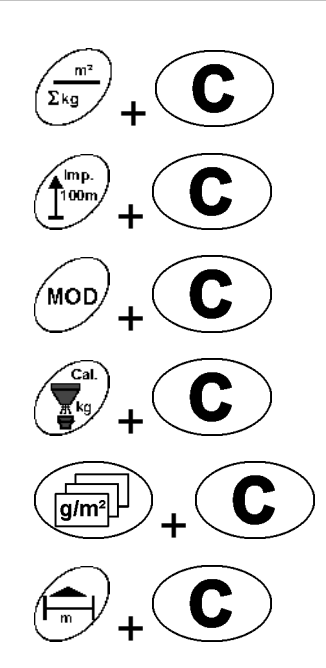

MOD

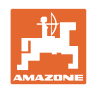

## **5 Start**

I dette kapitlet får De information om ibrugtagningen af maskinen.

#### **FORSIGTIG**

- Før gødningssprederen tages i brug, skal brugeren have læst og forstået betjeningsvejledningen.
- Se også betjeningsvejledningen til gødningssprederen!

#### **5.1 Tilslut** AMADOS E+S

- 1. Slut maskinen, der er monteret på traktoren, til maskinstikket (Fig. 2/1).
- 2. Slut signalkablet til traktorens signalstikdåse eller sensoren X (Fig. 2/2) til AMADOS E+S.

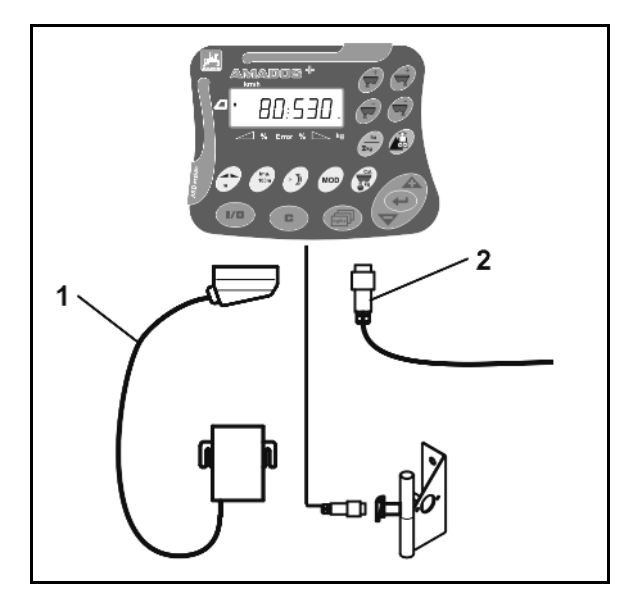

**Fig. 2** 

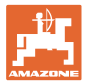

## **5.2 Foretag grundindstilllinger (tilstand 1 til 9)**

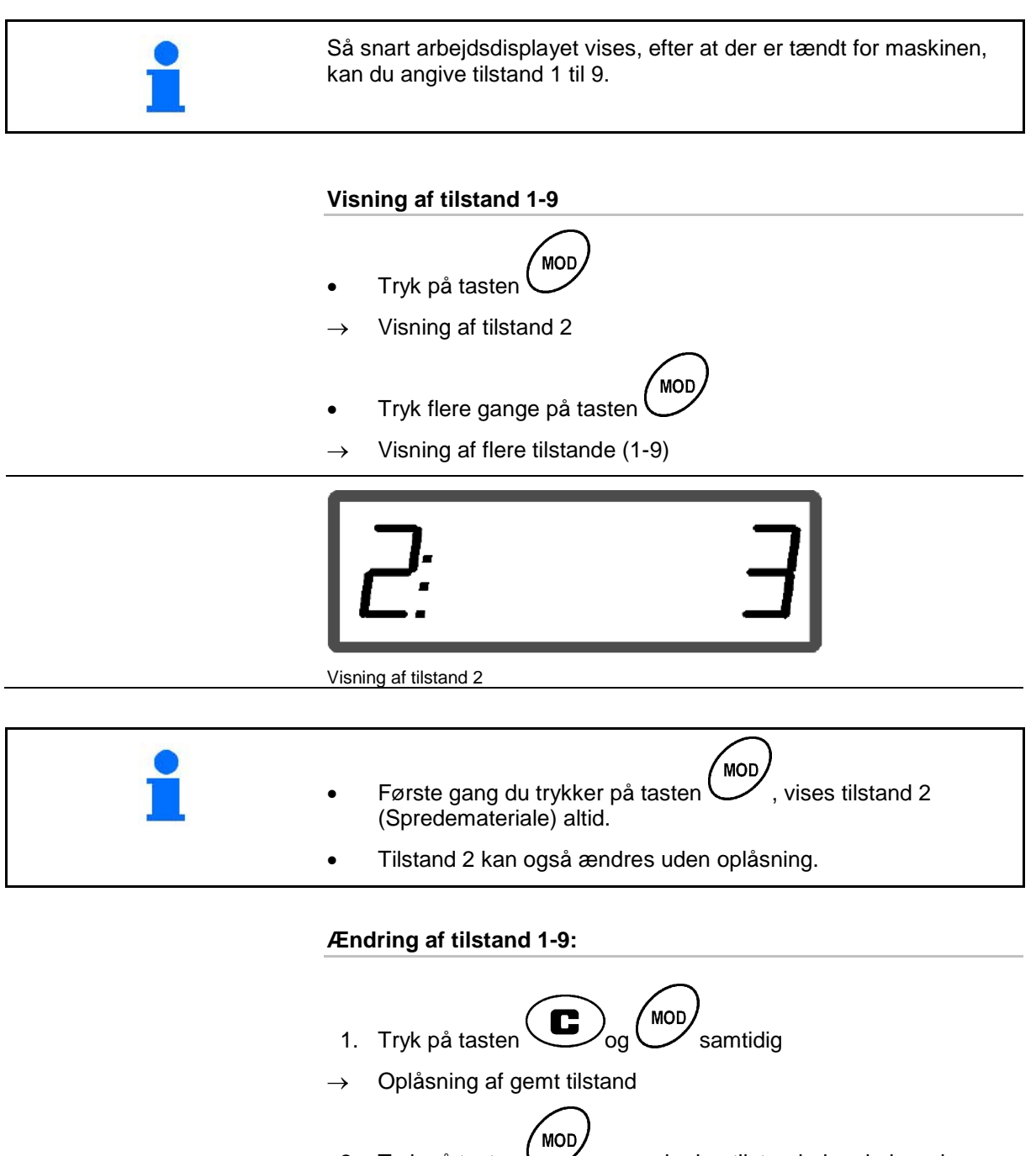

- 2. Tryk på tasten  $\bigcup$ , og vælg den tilstand, der skal ændres.
- 3. Foretag ændring af værdien med tasten  $\angle \mathbf{T}$  eller
- 4. Tryk på tasten  $\sum$  for at bekræfte
- **MOD** 5. Tryk på tasten  $\cup$  for at vælge andre tilstande til ændring, eller tryk på tasten  $\bigcup$  for at vende tilbage til arbejdsdisplayet.

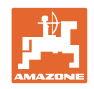

#### **Tilstand 1**

#### **Maskintype vælges**

- $1 = E + S$  300,  $E + S$  750 (Indstilling efter reset)
- $2 = E + S$  301,  $E + S$  751 (fabriksindstilling)

#### **Tilstand 2**

#### **Vælg spredemateriale.**

- $1 =$ split
- $2 =$  sand (ikke for  $E + S$  01)
- 3 = salt (fabriksindstilling)
- $4 =$  slagger(ikke for  $E + S$  01)
- 5 = gødning (ikke for E+S 01)

#### **Tilstand 3**

#### **Angiv mængdetrin i %**

Indtastning til reduktion eller forøgelse af spredemængden med hvert

tastetryk  $\overline{\mathbf{A}}$ 

(fabriksindstilling 10 %)

#### **Tilstand 4**

#### **Teoretisk starthastighed til fordosering i km/h.**

(fabriksindstilling / maksimal værdi 15 km/h)

Jo højere starthastighed desto større spredemængde ved igangsætning.

#### **Tilstand 5**

#### **Fordoseringstid indtil den automatiske mængderegulering starter i sekunder.**

(fabriksindstilling / maksimal værdi 5 sekunder)

#### **Tilstand 6**

#### **Indtast det maksimale antal opgaver til oprettelse.**

(fabriksindstilling 20, maksimal værdi 99)

#### **Tilstand 7**

#### **Angiv den ønskede middelhurtige arbejdshastighed**

AMADOS E+S kræver indtastning til udregning af gødningskalibreringsfaktoren.

(fabriksindstilling 12 km/t)

#### **Tilstand 8**

#### **Angiv den teoretiske kørehastighed til køresimulatoren**

Ved defekt hastighedssensor.

(fabriksindstilling 0 km/t → køresimulator fra→ Hastigheden beregnes via impulserne fra hjulet)

#### **Tilstand 9**

#### **Angiv overførselshastigheden for det serielle interface**

Til ekstern opgave.

(57600 baud/fabriksindstilling 19200 baud)

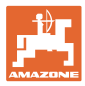

## **5.3 Find impulser pr. 100m**

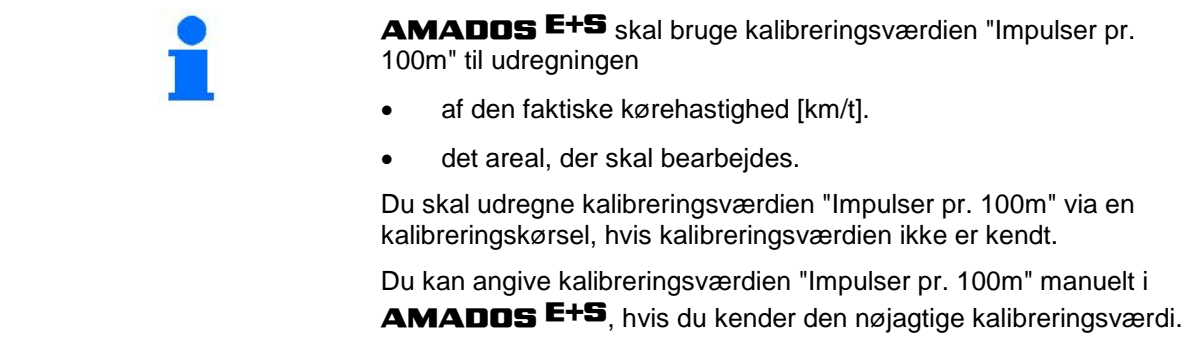

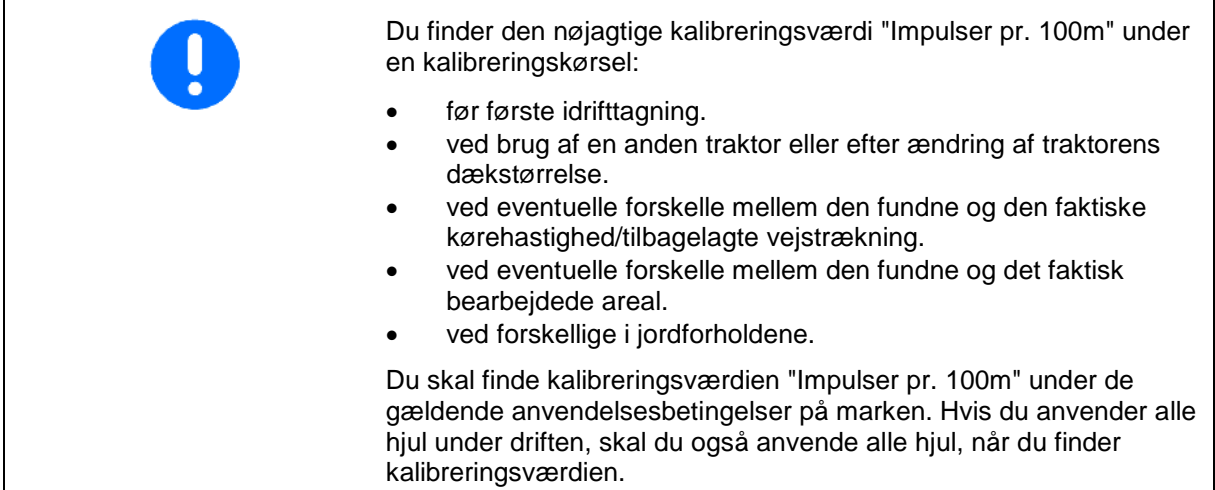

#### **Find impulserne pr. 100m:**

- 1. Mål en strækning på nøjagtig 100m.
- 2. Markér strækningens start- og slutpunkt (Fig. 3).

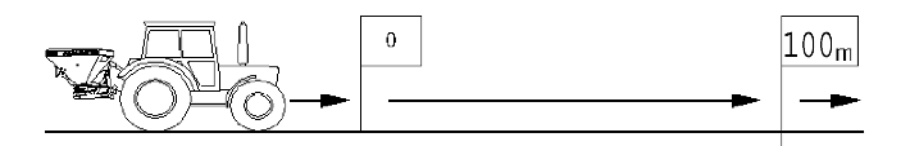

#### **Fig. 3**

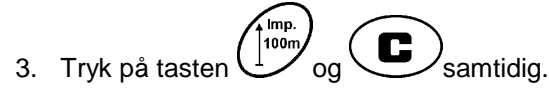

- 4. Kør en målestrækning på nøjagtig 100m, og stands.
- → Undlad at trykke på nogen taster under kalibreringskørsel.

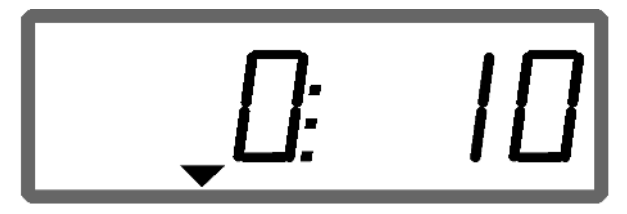

Visning under kalibrering

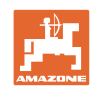

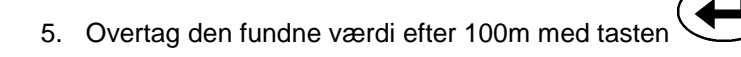

- 6. Tryk på tasten  $f_{\text{100m}}^{(mp)}$  for at bekræfte.
- 7. Tilbage til arbejdsmenuen.
	- ο automatisk efter 10sek.

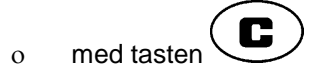

#### **Angiv impulserne pr. 100m:**

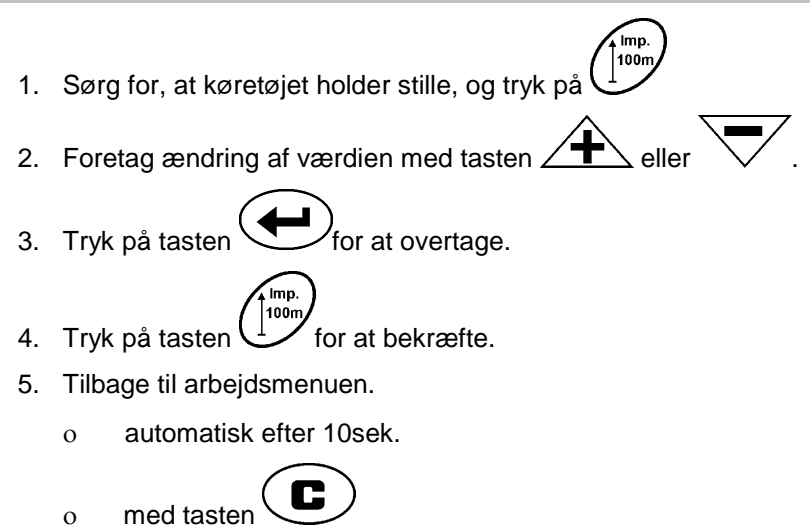

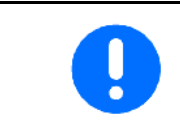

Den nødvendige minimumsværdi til impulserne pr. 100 m er 200.

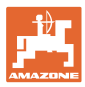

## **5.4 Indtast arbejdsbredden**

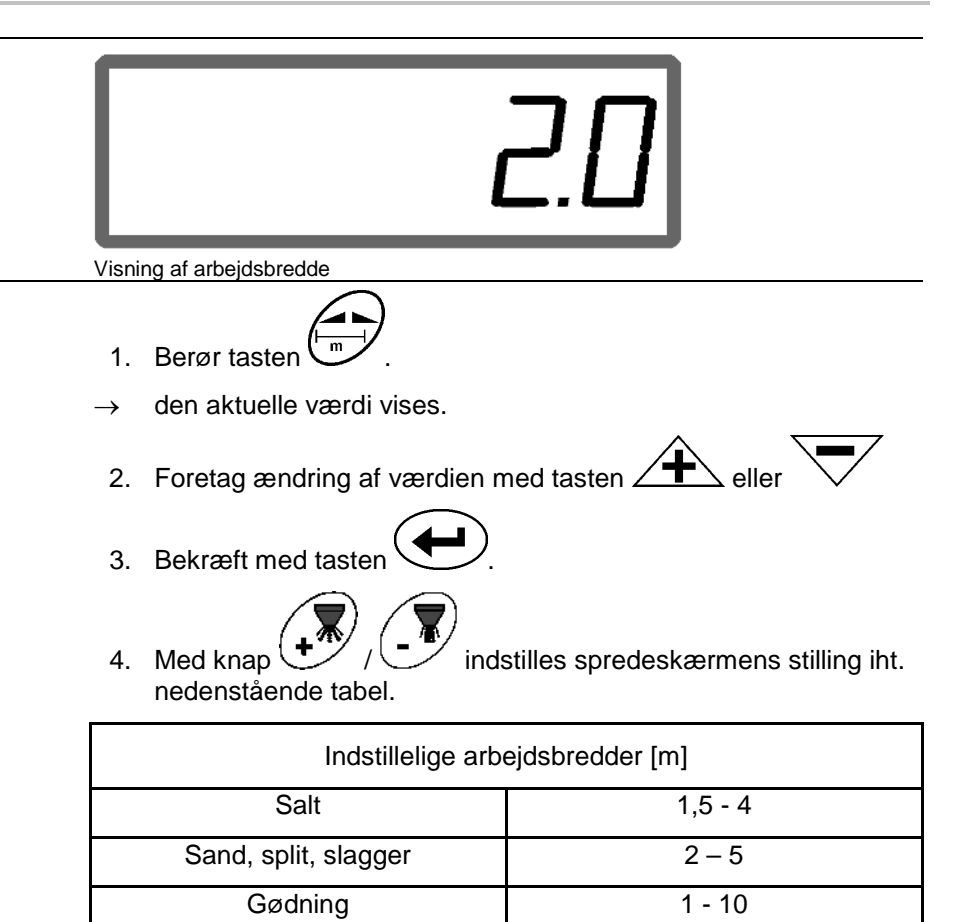

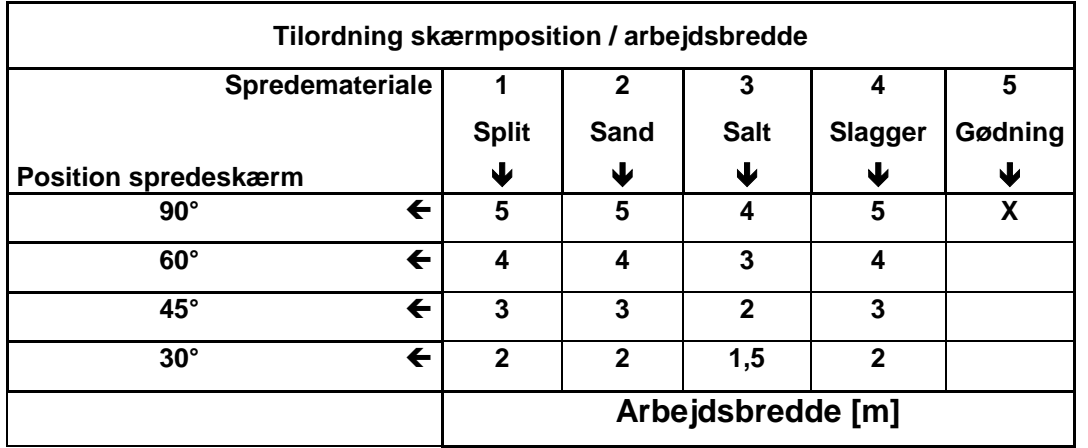

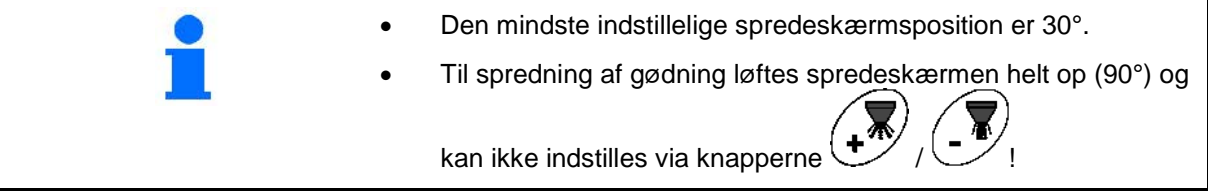

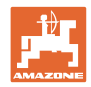

## **5.5 Angiv spredemængden, og accepter opgaven**

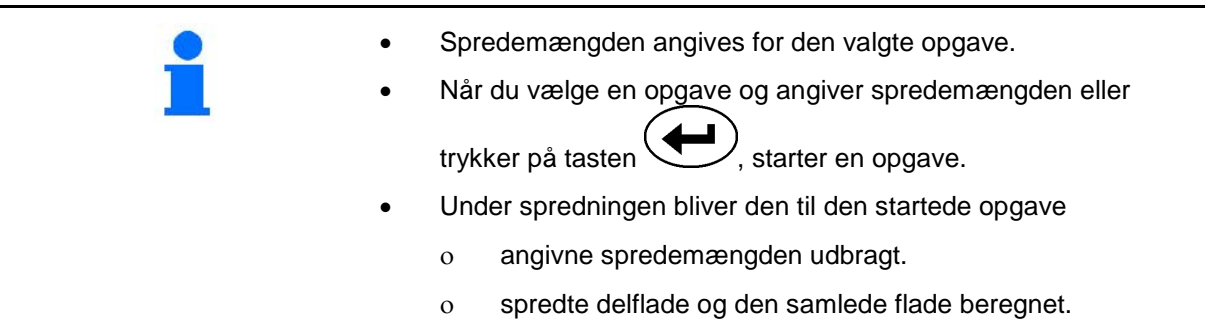

Visning af spredemængden

 $\blacksquare$ 

- 1. Tryk på tasten  $\left(\overrightarrow{\text{g/m}^2}\right)$ , mens køretøjet holder stille.
- → Den senest bearbejdede opgave vises på displayet
- 2. Tryk på tasten  $\begin{pmatrix} \sqrt{m^2} \\ \sqrt{2m^2} \end{pmatrix}$  for at vælge en opgave
- 3. Med tasten  $\angle T \geq$  eller  $\vee$  kan du angive den ønskede spredemængde [kg/ha], f.eks. "50" for spredemængden 50 kg/ha.

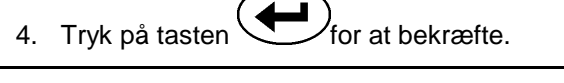

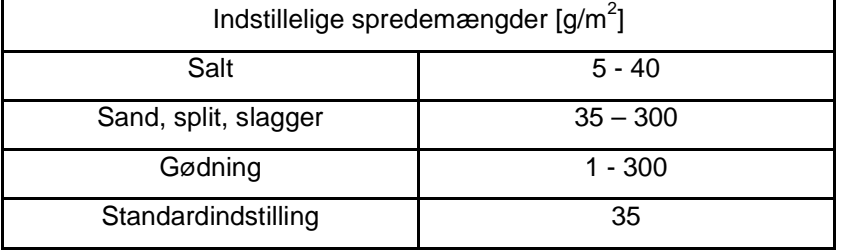

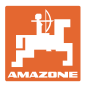

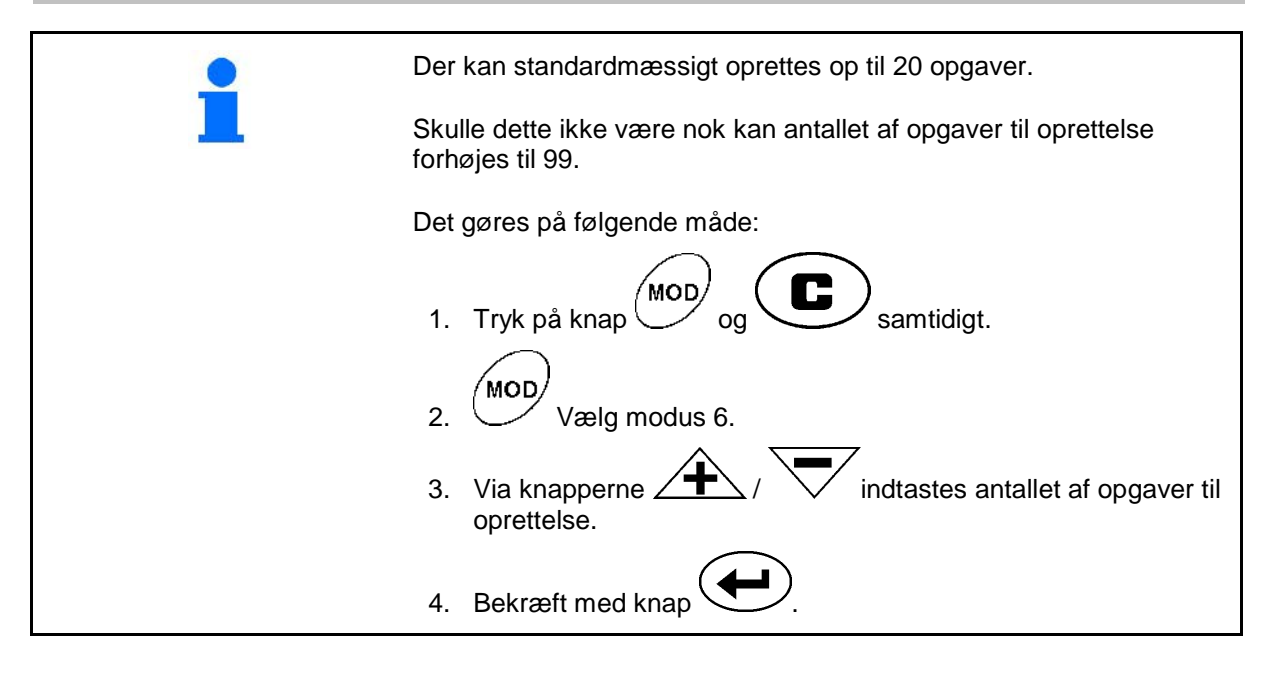

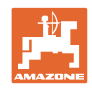

## **5.5.1 Visning af opgavedata**

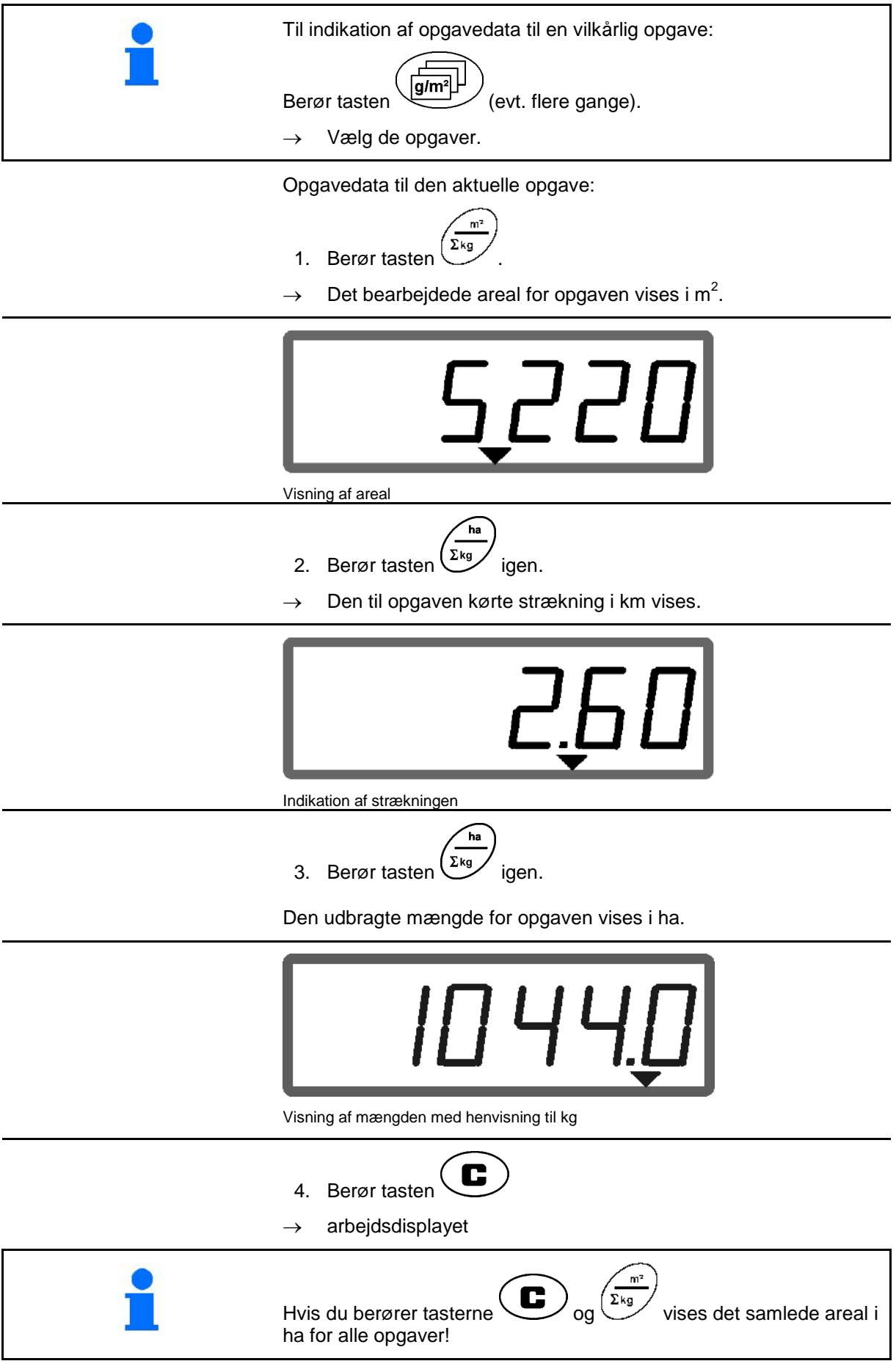

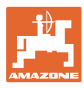

#### **5.5.2 Sletning af opgavedata**

De data, der er gemt til opgaven, slettes på følgende måde.

- $g/m<sup>2</sup>$ 1. Berør tasten  $\bigcup$  (evt. flere gange).
- Vælg de opgaver, der skal slettes.
- 2. Tryk på tasten  $\bigodot$  og  $\bigodot$  samtidig.
- Opgavedata slettes.
- C 3. Berør tasten
- arbejdsdisplayet

#### **5.5.3 Ekstern opgave (ASD)**

Via en PDA-computer kan en ekstern opgave overgives til AMADOS E+S.

Denne opgave indeholder altid opgavebetegnelsen AE (Fig. 4).

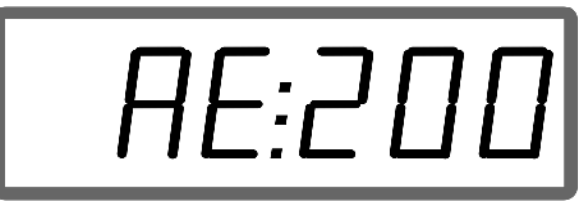

**Fig. 4**

Dataoverførslen sker via den serielle grænseflade.

- I den forbindelse skal du indstille overførselshastigheden for det serielle interface til 19200 eller 57600 baud (tilstand 9).
- I den forbindelse skal du bruge Y-kablet.

Fig. 5/…

- (1) Tilslutning til PDA-computer
- (2) Tilslutning af signalstikdåse eller sensor til impulser pr. minut.
- (3) Tilslutning til AMADOS E+S (4).

Eksterne opgaver påbegyndes og afsluttes via den tilsluttede computer.

Nødbetjening af den eksterne opgave på AMADOS E+S :

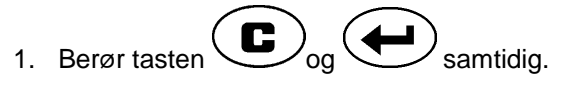

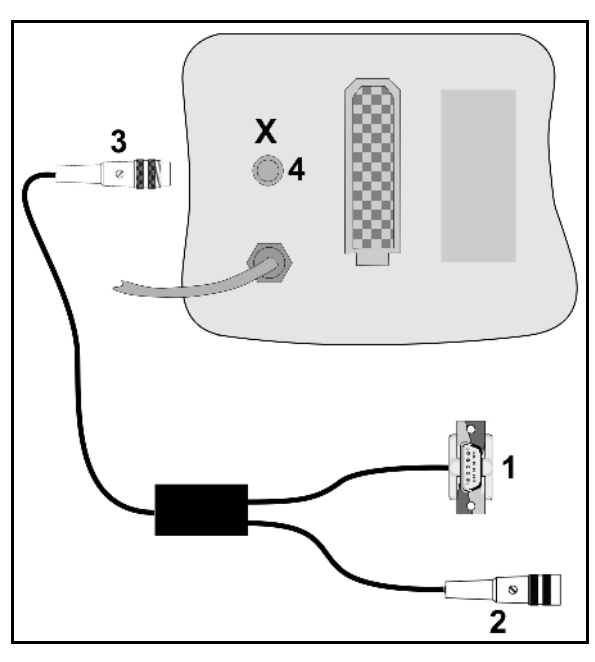

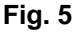

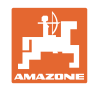

## **5.6 Gennemfør spredemængdekontrol**

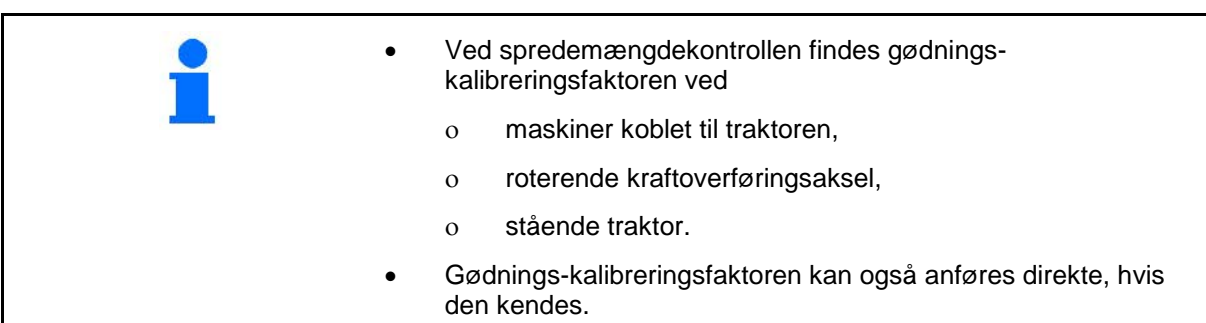

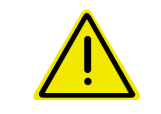

#### **FARE**

**Sørg for, at traktoren og maskinen ikke kan rulle væk og at traktorens trepunktshydraulik ikke kan sænke sig utilsigtet.**

#### **Find gødnings-kalibreringsfaktoren**

Kalibreringsfaktoren for spredemateriale fastlægger reguleringsadfærden for AMADOS E+S og afhænger

- af de flydende egenskaber af den gødning, der skal spredes.
- af den angivne spredemængde.
- af den angivne arbejdsbredde.

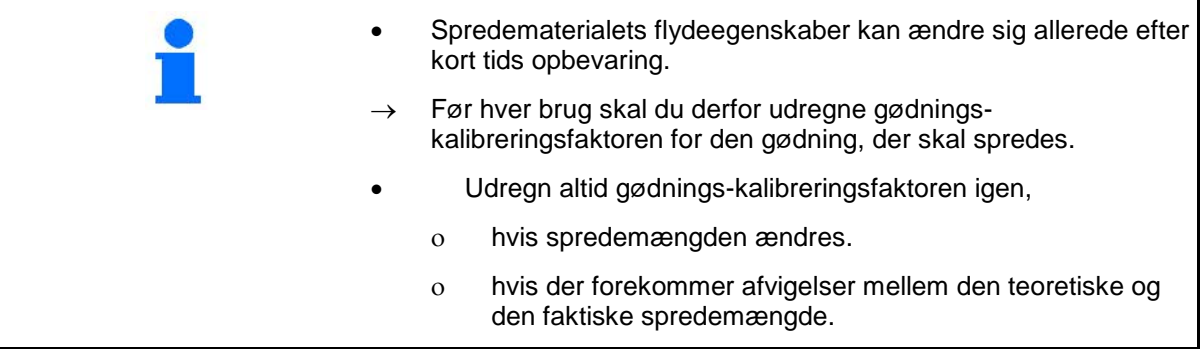

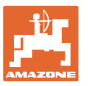

#### **Beregning af kalibreringsfaktoren til spredematerialet ved stilstand**

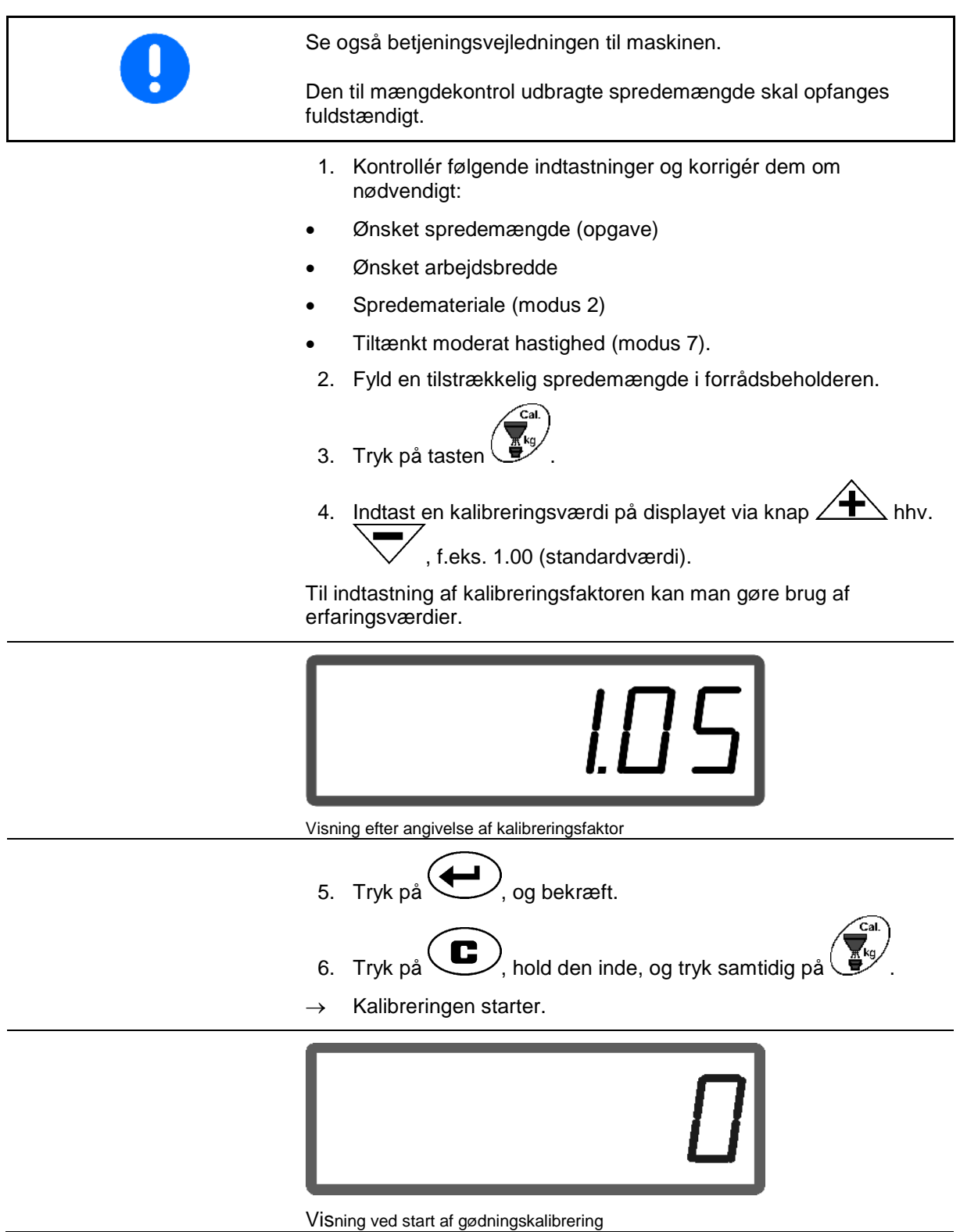

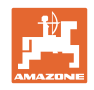

7. Driv kraftoverføringsakslen med omdrejningstallet i henhold til spredetabellen.

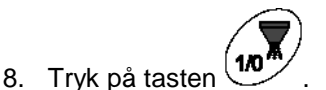

- $\rightarrow$  Skyder åbner.
- $\rightarrow$  På displayet vises skyderåbningstiden.
- 9. Tryk på knap  $\mathbb{W}$  efter ca. et minut.
- $\rightarrow$  Skyder lukker.
- $\rightarrow$  Matematisk udbragt mængde vises.

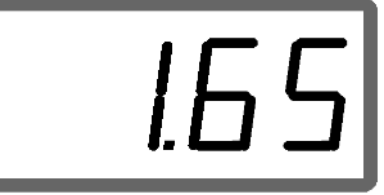

Visning efter lukning af spjældet

10. Vej det udbragte spredemateriale.

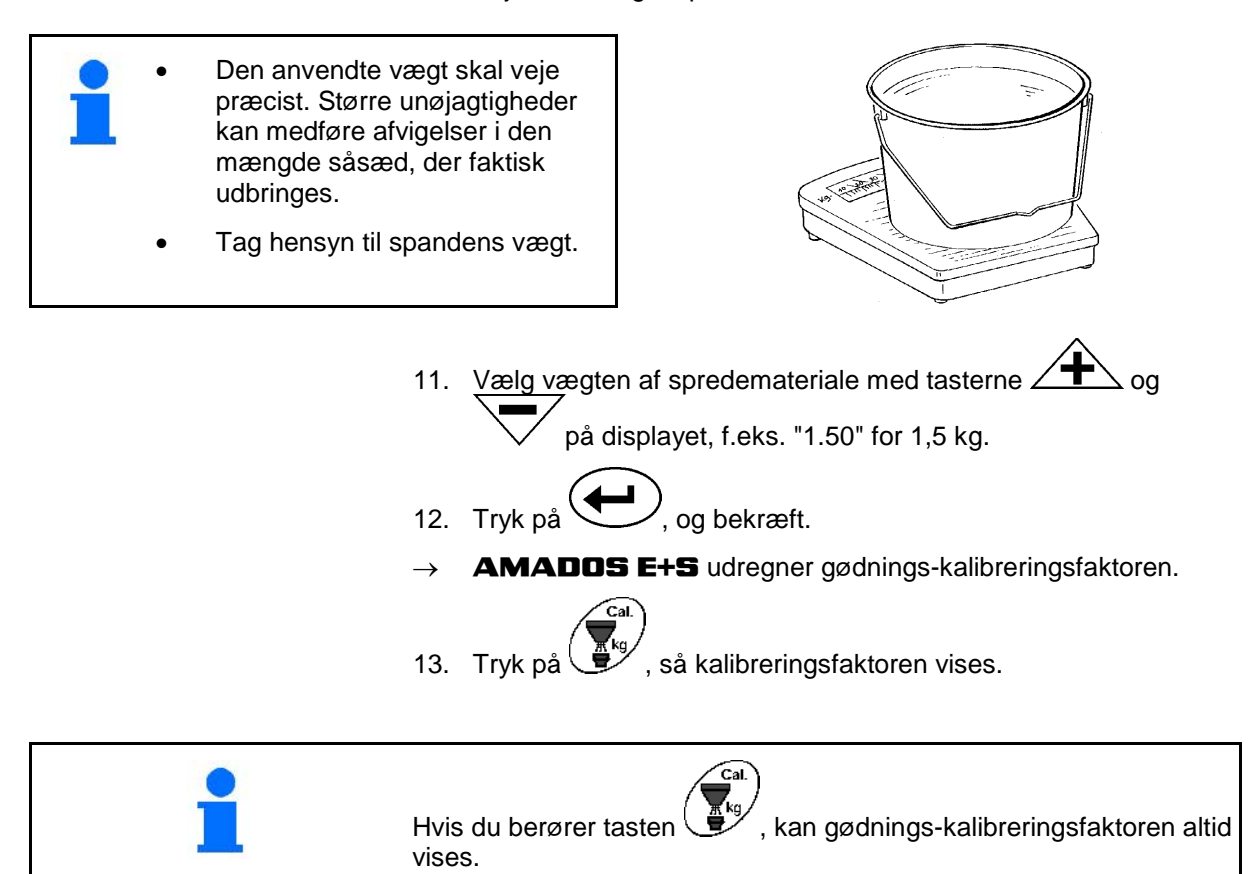

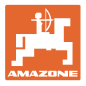

## **6 Brug af maskinen**

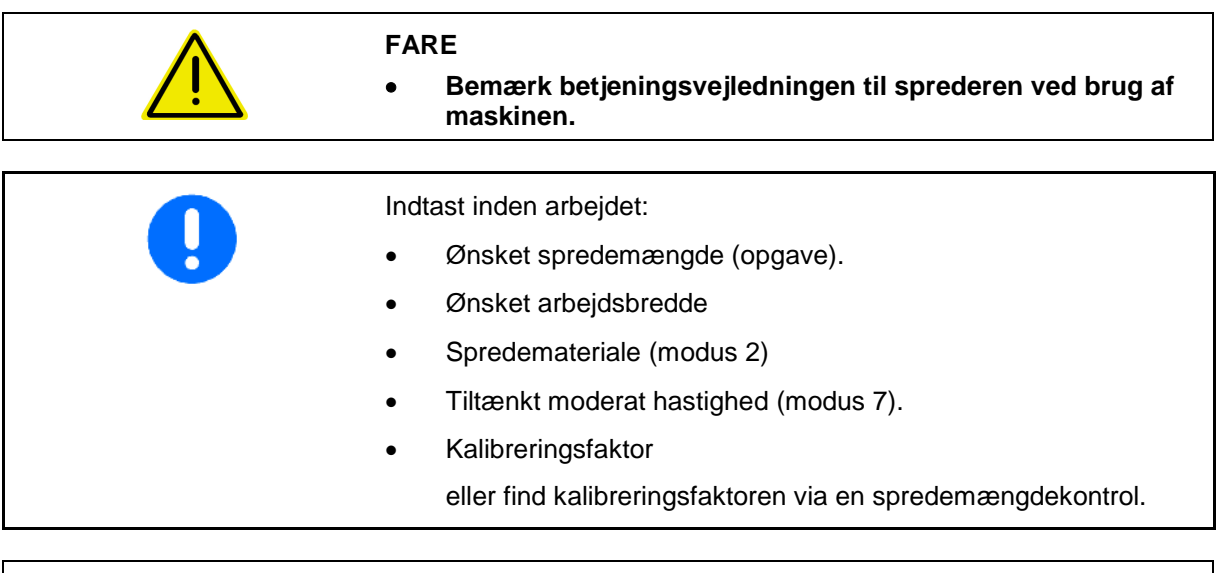

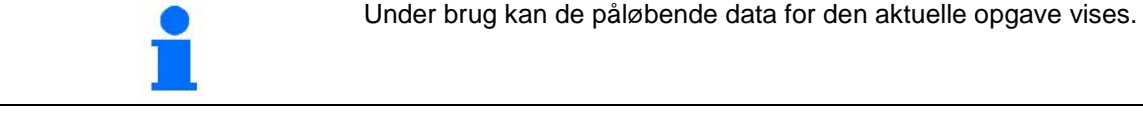

#### **Fremgangsmåde ved anvendelse**

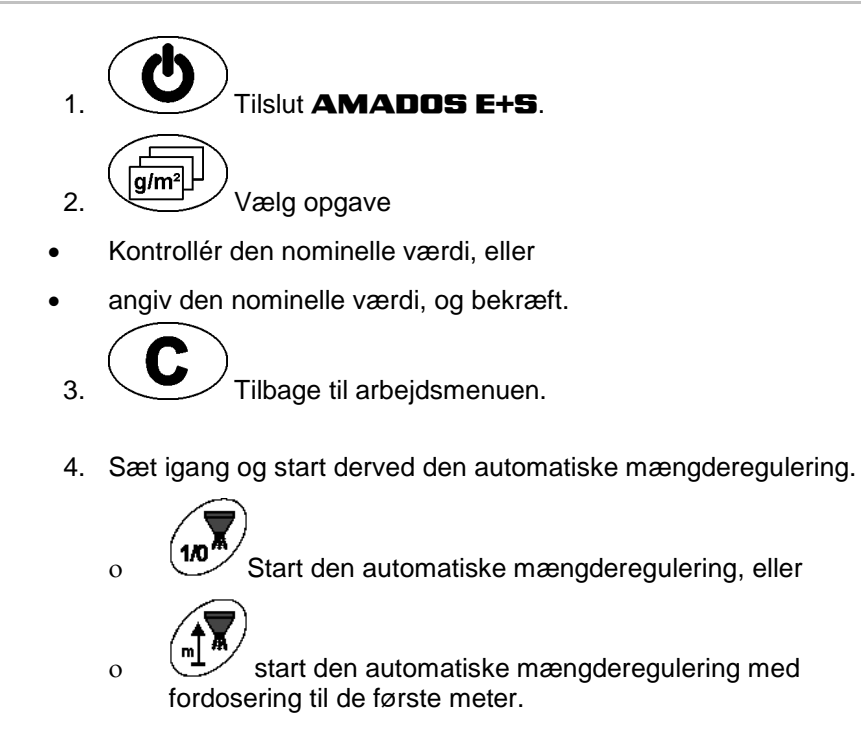

Kontrollér, om den faktiske arbejdsbredde stemmer overens med den på **AMADOS<sup>E+S</sup>** indstillede arbejdsbredde. • Spredemængden reguleres automatisk. • Skyderen lukker ved hastigheder under 1 km/h.

Skyderen åbner ved igangsætning.

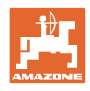

5. Deaktivér den automatiske mængderegulering efter arbejdet.

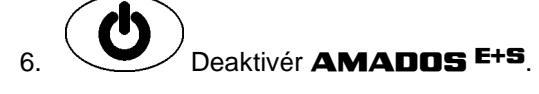

Indikationer på displayet under arbejdet:

- (1) den aktuelle kørehastighed [km/t]
- (2) den aktuelle spredemængde i  $[g/m^2]$
- (3) automatisk mængderegulering aktiveret
- (4) modtagelse af impulser til strækningsberegning
- (5) skyder åbnet

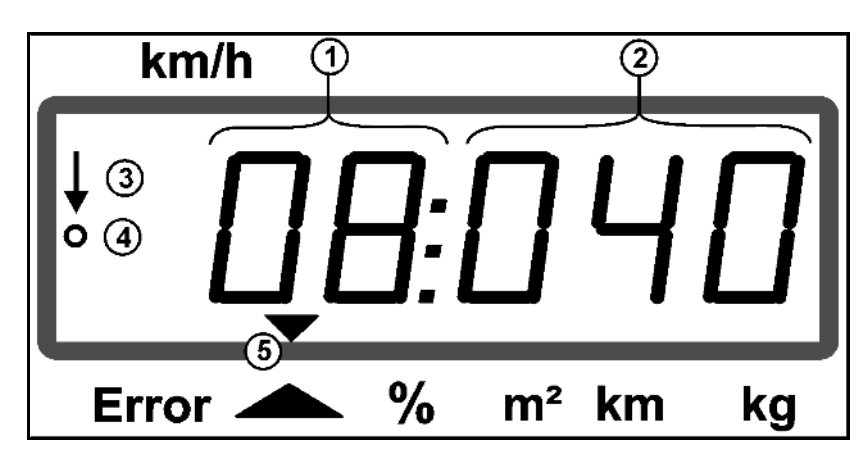

Arbejdsvisning

#### **6.1 Fordosering**

Aktivér den automatiske mængderegulering via knap

På de første meter indstilles der er højere dosering for at udbringe en tilstrækkelig spredemængde ved hurtigere igangsætning.

Forinden:

- ο Teoretisk starthastighed (modus 4),
- ο Indstil fordoseringstid (modus 5).
- Efter fordoseringen starter mængdereguleringen automatisk.

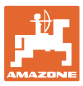

#### **6.2 Indstil arbejdsbredden via spredeskærmen**

Den indstillede arbejdsbredde kan tilpasses under arbejdet.

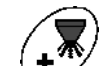

- Løft spredeskærmen.
- Arbejdsbredde større.

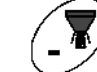

- Sænk spredeskærmen.
- $\rightarrow$  Arbejdsbredde mindre.
- Hold knappen trykket, eller tryk så mange gange, indtil den ønskede arbejdsbredde er nået.
- Efter to sekunder vises arbejdsmenuen igen.

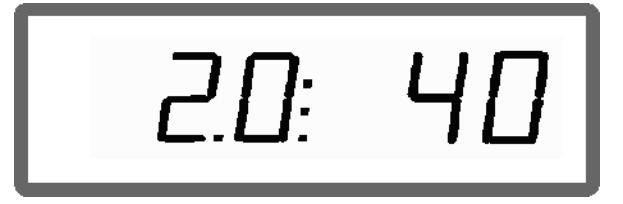

Indikation arbejdsbredde / spredeskærmsvinkel

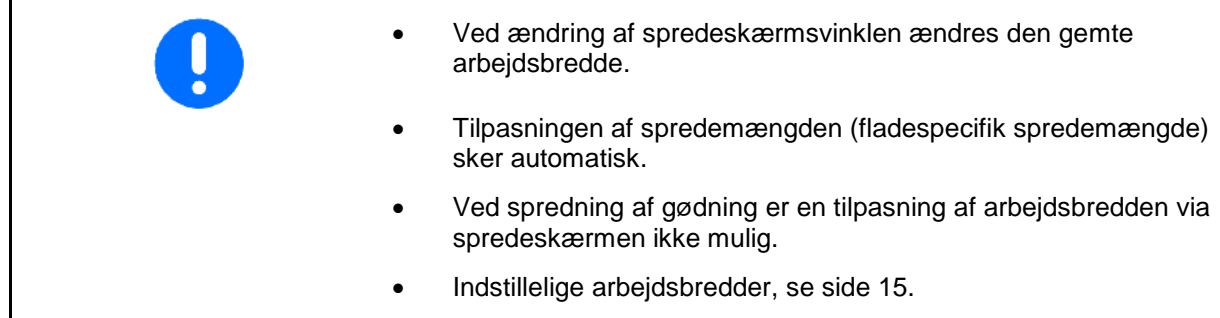

#### **6.3 Tilstopning**

Tilstopninger i doseringsenheden kan afhjælpes via knap

Kun mulig under kørslen ved aktiveret mængderegulering!

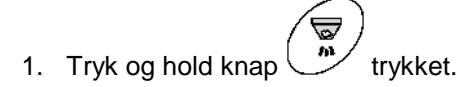

- $\rightarrow$  Skyder åbner fuldstændigt, tilstopninger fjernes.
- 2. Slip knap
- → Skyder kører i reguleringsstilling.

Q

#### **6.4 Ændring af spredemængde under spredning**

Under spredningen kan den forvalgte nominelle værdi for spredemængden ændres.

Berør tasten  $\angle \blacksquare$  eller

Fælles spredemængdeændringer for begge spjæld.

 For hvert tastetryk ændres den indstillede spredemængde i de angivne mængdetrin.

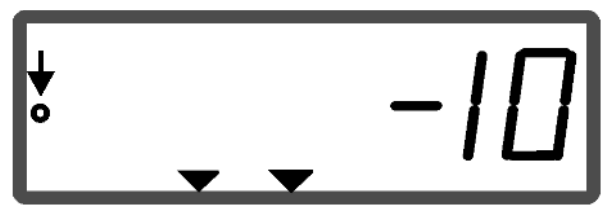

Visning af spredemængde til venstre og højre +10 %

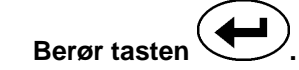

 $\rightarrow$  Den nominelle værdi vises atter 100 %.

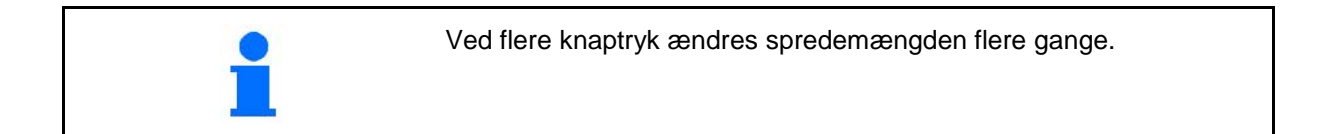

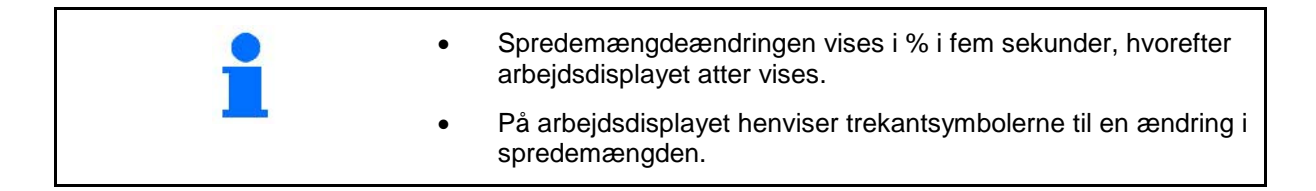

#### **6.5 Indikation af bundgruppens skyderposition**

Den aktuelle skyderstilling kan vises under spredningen.

- 1. Tryk på knap ved aktiveret mængderegulering.
- $\rightarrow$  Indikation af skyderposition.
- $\rightarrow$  Efter to sekunder vises arbejdsmenuen igen.

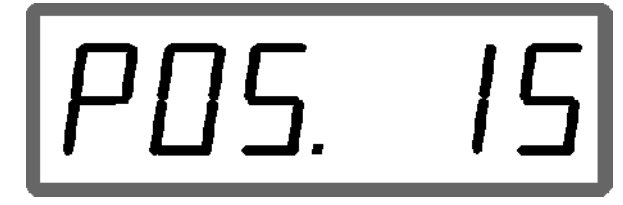

Indikation aktuel skyderposition 0-55

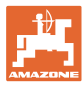

## **6.6 Restmængdetømning / rengøring**

Åbn skyderen til restmængdetømning og rengøring af beholderen!

- 1. Tryk på knap ved stillestående maskine.
- 2. Tryk på knap  $\sqrt{\frac{1}{2}}$
- → Skyder åbner fuldstændigt.
- 3. Tryk på knap
- $\rightarrow$  Skyder lukker.

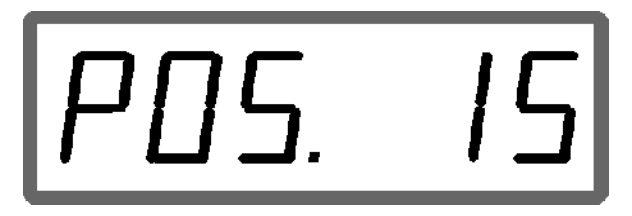

Indikation aktuel skyderposition 0-55

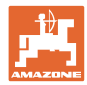

## **7 Fejl**

## **7.1 Alarm-meddelelser**

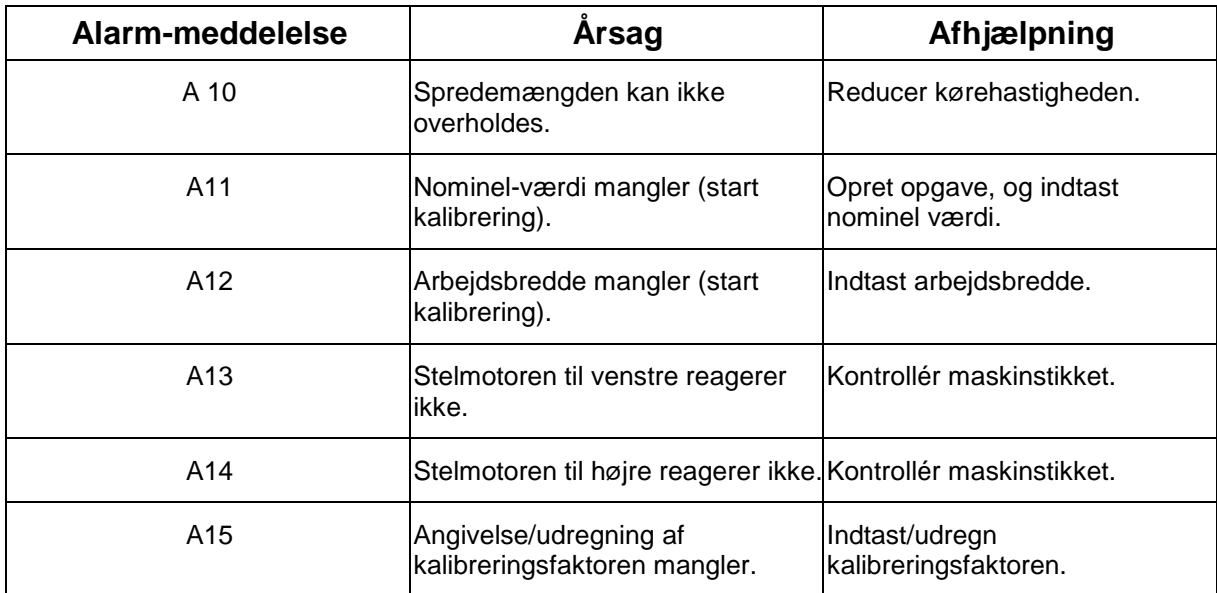

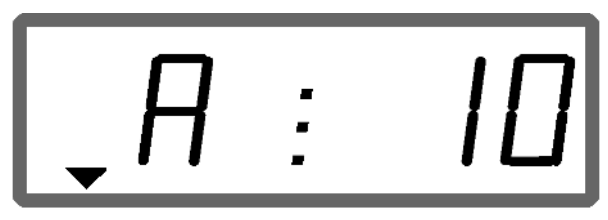

Visning af alarmmeddelelse

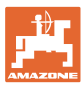

#### **7.1.1 Reelle arbejdsbredde og indstillet spredebredde er ikke identisk**

Er den reelle arbejdsbredde og den indstillede spredebredde ikke identisk, kan der foretages en offset af spredeskærmsindstillingen.

- 1. Vælg Offset: Tryk på knap  $\left(\frac{m}{m}\right)_{\text{oq}}\left(\frac{m}{m}\right)_{\text{samtidigt.}}$
- → Indikation arbejdsbredde / spredeskærmsvinkel

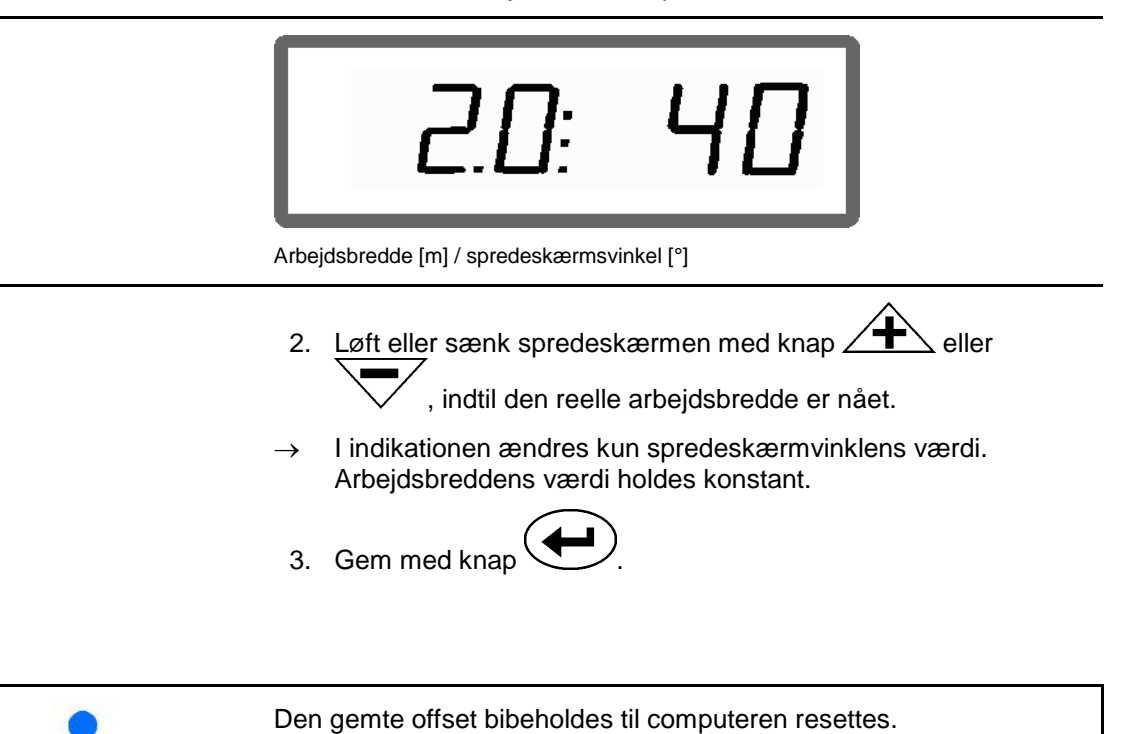

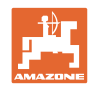

## **8 Rengøring, vedligeholdelse og service**

## **8.1 Rengøring**

 $\Gamma$ 

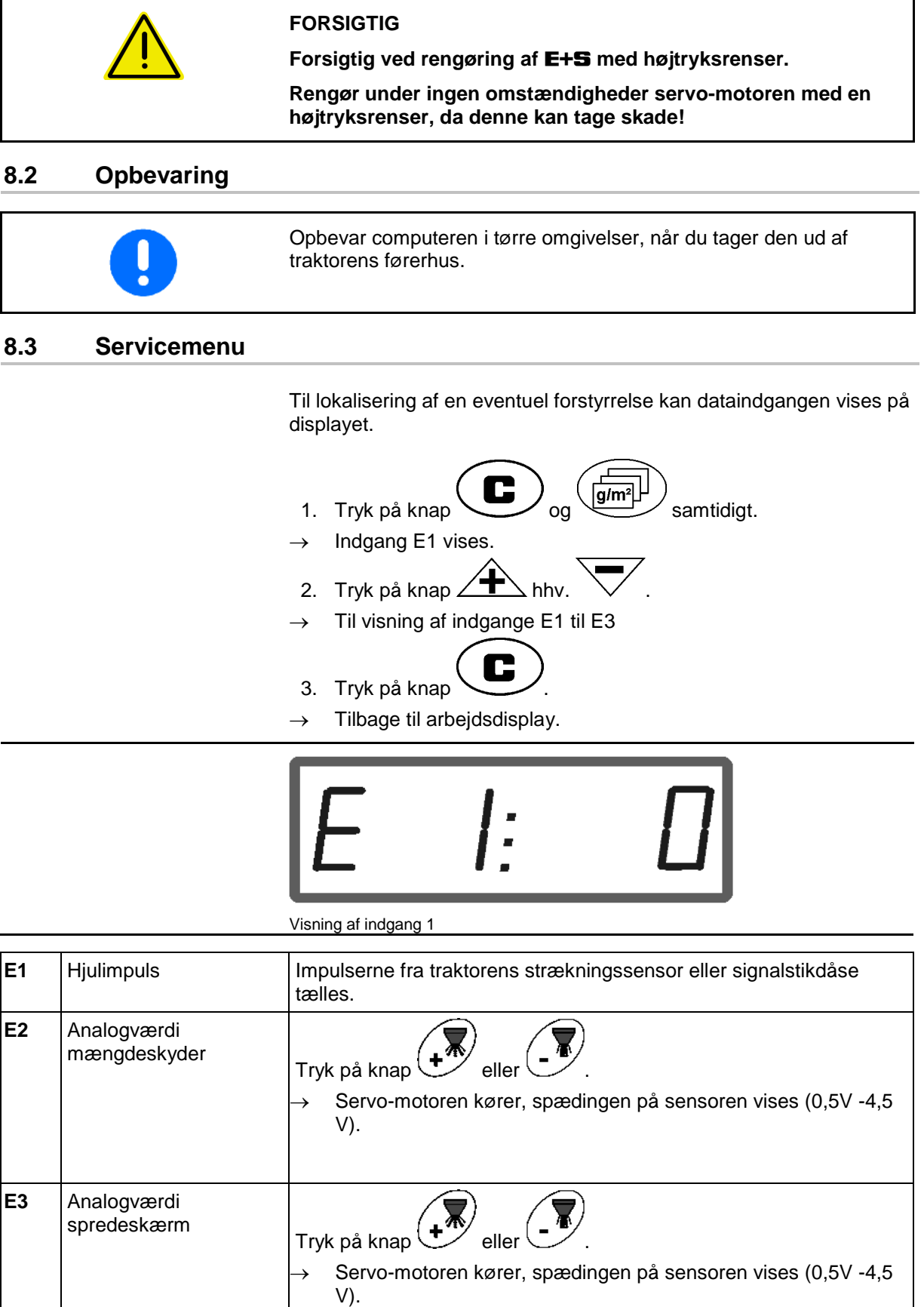

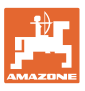

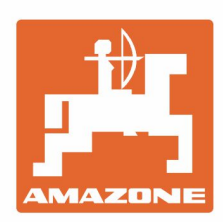

## **AMAZONEN-WERKE** H. DREYER GmbH & Co. KG

Postfach 51 D-49202 Hasbergen-Gaste Germany

Tel.:+ 49 (0) 5405 501-0 e-mail:amazone@amazone.de http://www.amazone.de